# Wrist Type GPS for Outdoor Training / GPS Receiver GH-601

**User Manual Version 1.41** 

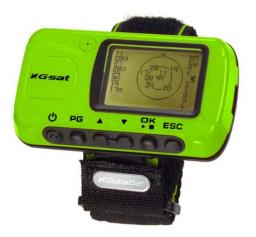

## **Table of Content**

| <mark>1</mark> Ir             | ntroduction                                                                 | 4  |
|-------------------------------|-----------------------------------------------------------------------------|----|
| <mark>2</mark> Fe             | eatures                                                                     | 4  |
| 3 A                           | pplication Software                                                         | 5  |
| 4 A                           | ccessories                                                                  | 5  |
| Fr                            | ront panel description                                                      | 6  |
| 6 CI                          | harging the GH-601                                                          | 7  |
| 7 St                          | tarting up your GH-601                                                      | 8  |
|                               | Changing the Mode                                                           | 10 |
| 8 G                           | H-601 Main Functions                                                        | 13 |
| <mark>9</mark> S <sub>l</sub> | port Record<br>Review your performance record<br>To save your training data | 14 |
| <mark>10</mark> I             | Navigation Show your location and record the route where you                | un |
|                               |                                                                             |    |

GH-601

| Save Waypoint                        | 16                                   |
|--------------------------------------|--------------------------------------|
| Find Waypoint                        | 17                                   |
|                                      |                                      |
| ALERTS                               | 18                                   |
| GPS INFO                             | 19                                   |
| GPS Mouse                            | 19                                   |
| To use your GH-601 as a GPS Receiver | 19                                   |
| Configuration                        | 20                                   |
| Configure your system                | 20                                   |
|                                      |                                      |
|                                      |                                      |
|                                      | To use your GH-601 as a GPS Receiver |

# 1 Introduction

Globalsat GH-601 provides a fully-sealed, waterproof, large LCD wrist-watch device, as well as a GPS navigation function that locates and tracks points from start to stop. It is adopted for people who exercise for broad kinds of outdoor sports, such as Jogging, Running, Biking, Snow Skiing, etc. It also can be used as GPS receiver by USB interface.

## 2 Features

- Built-in SiRF Star III high performance GPS chipset. Excellent sensitivity for position fixing even with a weak signal status.
- 2. Built-in rechargeable high capacity lithium-ion battery.
- Large LCD for easy reading.
- WAAS/ ENGOS support.
- 5. Waterproof, rigid design to avoid careless damage.
- 6. Records all history of self-training by defined day.
- 7. GH-600 series can be used as a GPS receiver with an easy setup.
- 8. The firmware of the GH-601 can be upgraded through PC.

Navigation: Tracking your route as crumb method; marking and saving your tracking points by a special algorithm; finding specified locations.

# 3 Application Software

- Supporting operating system such as Windows 98 /2000 /XP.
- 2. Smart training database management designed for easy of use.
- 3. Easy to use perform firmware upgrades.

## 4 Accessories

- 1. User's manual
- 2. USB cable (For charging and data download)
- 3. PC software CD
- AC/DC 5V charger (Optional)

# 5 Front panel description

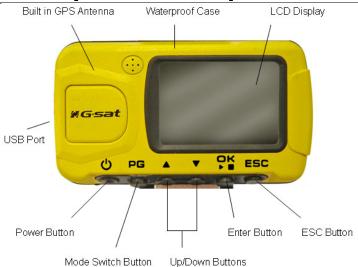

# 6 Charging the GH-601

The GH-601 operates on a built-in Li-ion battery. You must charge the internal battery when the battery runs out.

- To charge the battery, please connect one end of mini-USB cable to PC USB port and the other end to the mini-USB port of GH-601.
- Or connect one end of mini-USB cable to AC adaptor and the other end to the mini-USB port of GH-601.
- 3. When the GH-601 is fully charged, the battery icon scale will be filled. GH-601 can operate up to 16 hours when the battery is fully charged.

### 4. GH-601 icons

| Î | Battery: The battery icon indicates how much battery power is left. A full battery icon indicates a fully-charged battery.                                                                                                    |
|---|----------------------------------------------------------------------------------------------------|
| 0 | Timer icon: When speedometer feature of GH-601 is being used, the timer icon will be displayed under the battery icon.                                                                                                    |
| Ä | Satellite Dish icon: When the GH-601 has acquired enough signal strength from satellites to position your GPS location, this icon appears steady (not blinking) just below the timer icon. The icon appears blinking when it is searching for satellite signal. If you turn off GPS, this icon will not be shown on the screen. |

# 7 Starting up your GH-601

After the GH-601 is completely charged, it is ready for use.

- 1. Press and hold the **POWER** button until the welcome screen is displayed.
- Allow the GH-601 time to track satellites the first time you use it. Leave the GH-601 outside and face a clear view of the sky and it will be easy to acquire satellite signals within 5 seconds.

**Note.** Should the GH-601 become hung up or frozen, please press and hold the **POWER** button for 14 seconds to shutdown, and again to restart.

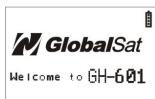

Welcome screen

## **Changing the Mode**

Press the PG button to cycle through the various modes of the GH-601. The
three default modes: Speedometer, Menu and Location modes can be cycled
through by pressing PG button. If the Map mode is enabled, then this mode will
also be cycled through.

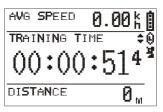

Speedometer mode

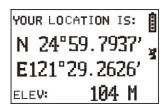

Location mode

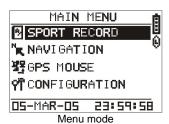

START 55555E

Map mode (If enabled)

- 2. **Speedometer Mode:** The Speedometer mode allows you to start or stop the timer, reset the timer and split a lap. It also provides access to two screens:
  - The Timer screen displays "TIME OF DAY", "SPEED" and "ELEVATION" of you workout.
  - The countdown screen displays the time you spent of workout and average speed and distance of you workout.
- 3. **Menu Mode:** The Menu Mode provides access to features and settings.
- Location Mode: The Location Mode provides your current location for your reference.

Map Mode: The Map Mode, when enabled through the Navigation menu, displays where you are going and where you have been on a graphic map.

### **Setting the Time Zone**

When the GH-601 is ready for use; you may need to check the Time Zone selection. To change the time zone follow steps below:

- 1. Press **PG** button to display the Menu mode.
- 2. The current date and time are displayed on the bottom of the screen. When the GH-601 established a GPS fix, the GMT is selected as the default Time Zone.
- To change the Time Zone, use UP/DOWN buttons to select 'select time zone' and press OK.
- 4. Use **UP/DOWN** buttons to select time offset from GMT as **+12,+11...-11,-12** and press **OK**.

## Using the GH-601 Buttons

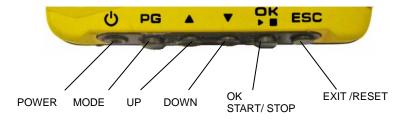

### 1. The **POWER** button:

- Press and hold continuously 4 seconds to turn the unit on or off.
- When the unit is on, press and release to turn the backlight on or off.
- Press and hold continuously 14 seconds to reset if unit is hung up or frozen.

### 2. The PG button:

- Press to switch between the Speedometer and Menu Modes.
- Press to exit the current page or screen.

### The ESC/LOOP button:

- Press to split a lap when timer is running.
- When it is in menu mode, press and release to return to the previous page.

#### 4. The **OK** button:

- Under the Speedometer Mode or Map Mode (if enabled), press to start or stop the timer.
- Press to confirm data entry or feature selection in Menu Mode.

### 5. The UP/DOWN buttons:

- Press to cycle through the different screens of the Speedometer Mode.
- Press to adjust the LCD contrast.
- Press to Zoom in and Zoom out in the Map Mode (if enabled).
- Press to select the feature in Menu Mode.

## 8 GH-601 Main Functions

### SPORT RECORD

- RUN FILE INFO
- DFLETE ALL

#### 2. NAVIGATION

- ADD MAP MODE / REMOVE MAP MODE
- TURN ON GPS / TURN OFF GPS
- SAVE WAYPOINT
- FIND WAYPOINT
- STOP GOTO / RETURN TO ORIG (return to original location)
- ALERTS
- GPS INFO

#### 3. GPS MOUSE

■ TURN ON/OFF G-MOUSE

#### 4. CONFIGURATION:

- SETUP TIME ZONE (time zone, such as +12,+11...-11,-12)
- SETUP GPS
- SET UNITS
- USER NAME
- LCD CONTRAST
- SET BEEPER
- UPLOAD TO PC
- FACTORY RESET
- ABOUT GH-601
- UPDATE FROM PC

# 9 Sport Record

### Review your performance record

- 1. Press PG to display the Menu Mode.
- 2. Select SPORT RECORD and press OK.
- Select RUN FILE INFO to review the history record.
- 4. Select **DELETE ALL** to erase the all history files.
- When in Run File Info screen, select VIEW RUN
   MAP to review the data information in Map mode or 'Delete' to remove this file.

## To save your training data

- In the Speedometer Mode, press ESC to stop the count time.
- Press ESC and saving window appears.
- 3. Select **YES** to save your performance data.

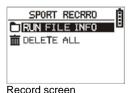

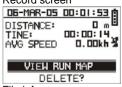

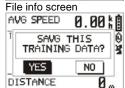

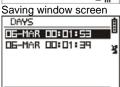

Performance record

# 10 Navigation

## Show your location and record

## the route where you run

- 1. Press PG to display the Menu Mode.
- 2. Select NAVIGATION and press OK.
- Press ADD MAP MODE to track and record your route. Or press REMOVE MAP MODE to disable the map function.
- Press TURN ON GPS to enable GPS function (Default setting is enabled) or press TURN OFF GPS for more power saving to increase battery life.
- Press FIND WAYPOINT to locate the position you wish to find.

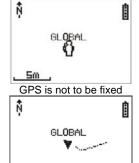

GPS is fixed

50

- 6. Press RETURN TO ORIG to go back to the starting point.
- If the image of a person in Map Mode is outlined, the GPS is not fixed. If the image is solid triangle, the GPS is fixed.
- In Map Mode, you can press "UP/DOWN" buttons to zoom in or zoom out. The scale is on the left bottom corner of the screen.

## **Save Waypoint**

- In Navigation Mode, press SAVE WAYPOINT to save the position where you want.
- Then the review location appears. (Flagged with symbol, name, and location)
- Press ENTER and scroll through the available location symbols using DOWN and UP buttons.
   Then press ENTER to decide what you want.

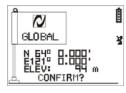

Save Waypoint screen

- 4. Press DOWN button to highlight the location name.
- Scroll through the letter holders using DOWN or UP buttons and press ENTER button to decide what you want.
- 6. Select ' \_ ' to finish the symbol modification.
- To decide the Longitude and Latitude and Elevation, use same procedure as location symbol selection.
- 8. Press DOWN or UP to highlight the **CONFIRM** field and press OK, the location data will be stored automatically in the memory.

## **Find Waypoint**

- In Navigation mode, press FIND WAYPOINT to search the position where you want.
- Press LIST ALL to list the location marks and use UP/ DOWN buttons to select the location mark. Or press DELETE ALL to erase the all location marks.
- Press UP/ DOWN buttons to select the waypoints where you want.
- Select GOTO to review locations in Map mode.
   Or select DELETE to delete the waypoint.
- You can see clearly the destination from the start point.
- The distance and time for you to go from current location to destination are shown on the right part of the screen. The destination direction is shown by the arrow sign.

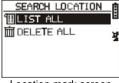

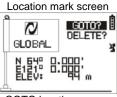

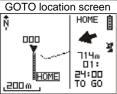

Find Waypoint in Map

### STOP GOTO

- In Navigation mode, the Stop GOTO will appear if the Find Waypoint is enabled.
- Press STOP GOTO to stop the Find Waypoint function in map mode.

### **ALERTS**

- The alert function allows you to setup for GH-601 to alarm you when a specified condition is met. You can set the condition by "time", "distance" or "speed".
- In Navigation mode, press ALERTS and then
   TIME/DIST ALERT. You can set the alert to OFF,
   ONCE or REPEAT. The maximum time you can set
   is 99 hours 59 minutes 59 seconds while the
   minimum is 10 seconds. The value range for the
   distance setting is from 0.01~99.99.
- In Navigation mode, press ALERTS and then SPEED ALERT. You can set it to alarm you when your speed is above or below a value.
- When you finish setting the value, scroll to the enter sign (see red circle on the right figure) and press OK button.

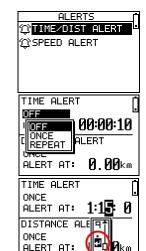

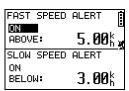

### **GPS INFO**

 In Navigation mode, press GPS INFO to see the GPS performance in your GH-601.

## 11 GPS Mouse

## To use your GH-601 as a GPS Receiver

- Press PG to display the Menu Mode.
- 2. Select GPS MOUSE and press OK.
- Select TURN ON G-MOUSE and press OK.
- 4. Please install the GH-601 USB driver on your PC.
- Please connect one end of mini-USB cable to PC USB port and the other end to the mini-USB port of GH-601.

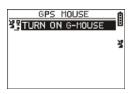

GPS Mouse screen

- 6. Please set the baud rate to 4800 bps for COM port in PC.
- 7. Now you can use navigation software to navigate.

# 12 Configuration

## Configure your system

- 1. Press PG to display the Menu Mode.
- Select CONFIGURATION and press OK.
- 3. Press **SETUP TIME ZONE** to setup your local time.
- Press SETUP GPS to enable or disable WAAS/ EGBOS for GPS.
- Press SET UNITS to set distance units such as kilometers or miles.
- Press **USER NAME** to fill your name into the GH-601.
- Press LCD CONTRAST to adjust brightness in LCD by pressing UP/DOWN buttons.
- Press SET BEEPER to turn the beeper on or off in the GH-601.
- You can return to the default setup by pressing FACTORY RESET.

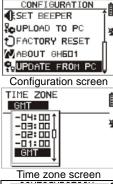

GiobalSat GH-601 Version: 1.16 F-0TH-0C-0509292 Corporation: GlobalSat Technology

About GH-601 screen

10. Press ABOUT GH-601 to see the information about GH-601.

## Upload your performance record to PC

- In Configuration Mode, press UPLOAD TO PC to prepare for data uploading.
- To upload the data from GH-601 to PC, please connect one end of mini-USB cable to PC USB port and the other end to the mini-USB port of GH-601.
- 3. Select the suitable COM port for updating.
- 4. Please set the baud rate to 4800 bps for COM port in PC.
- Click 'Receive' and select 'location' and 'training' in PC software to upload your performance record.

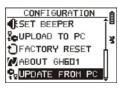

Upload screen

## Update your firmware in GH-601

- In Configuration Mode, press UPDATE FROM PC to prepare for firmware update.
- To update the firmware in GH-601, please connect one end of mini-USB cable to PC USB port and the other end to the mini-USB port of GH-601.
- 3. Select the suitable COM port for updating.
- Please set the baud rate to 38400 bps for COM port in PC.

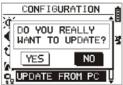

Confirm the update

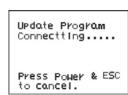

Update screen

- 5. Please confirm you wish to update firmware.
- 6. Select the firmware file from a PC what you want and transfer to GH-601.
- 7. System will auto-reboot when finished updating.
- \* Note: Please contact your dealer if update not finished and cannot reboot.

### **FCC Notices**

This device complies with part 15 of the FCC rules. Operation is subject to the following two conditions:

- (1) This device may not cause harmful interference, and
- (2) This device must accept any interference received, including interference that may cause undesired operation.

### FCC RF Exposure requirements:

This device and its antenna(s) must not be co-located or operation in conjunction with any other antenna or transmitter.

NOTE: THE MANUFACTURER IS NOT RESPONSIBLE FOR ANY RADIO OR TV INTERFERENCE CAUSED BY UNAUTHORIZED MODIFICATIONS TO THIS EQUIPMENT. SUCH MODIFICATIONS COULD VOID THE USER'S AUTHORITY TO OPERATE THE EQUIPMENT.

Free Manuals Download Website

http://myh66.com

http://usermanuals.us

http://www.somanuals.com

http://www.4manuals.cc

http://www.manual-lib.com

http://www.404manual.com

http://www.luxmanual.com

http://aubethermostatmanual.com

Golf course search by state

http://golfingnear.com

Email search by domain

http://emailbydomain.com

Auto manuals search

http://auto.somanuals.com

TV manuals search

http://tv.somanuals.com